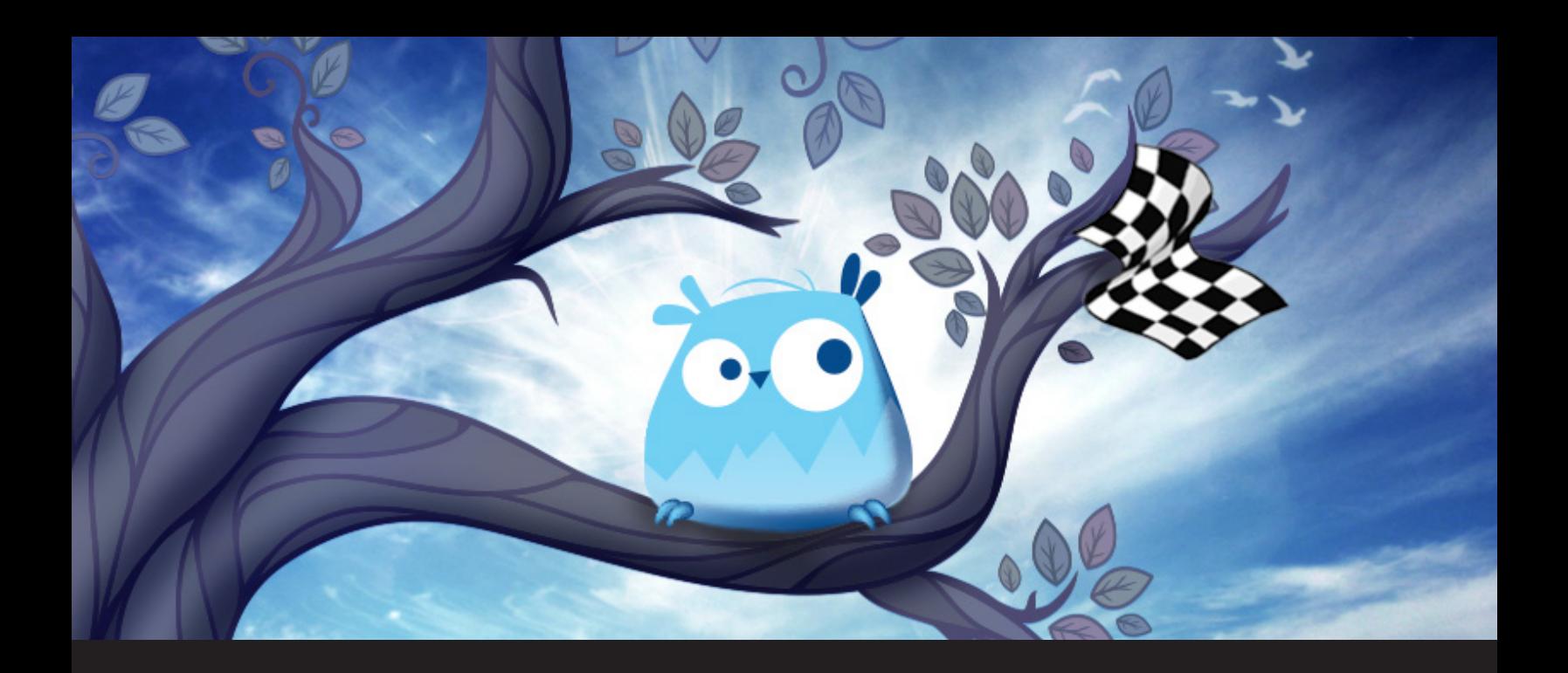

# **Getting Started with Wayk Now**

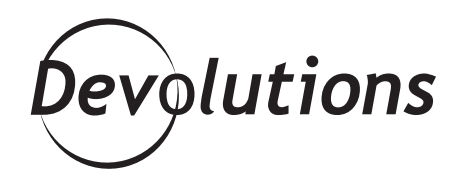

## **THIS IS A CROSS-PLATFORM REMOTE DESKTOP AND REMOTE ASSISTANCE SOLUTION FOR WINDOWS, MAC OS X AND LINUX**

As you may recall, in September we [introduced](https://blog.devolutions.net/2016/09/new-product-introducing-wayk-now-beta-instant-remote-support-and-remote-desktop.html) the newest member of the Devolutions product family: **Wayk Now**. This is a cross-platform remote desktop and remote assistance solution for Windows, Mac OS X and Linux. It allows you to easily and quickly connect to someone else's computer, or let an authorized user take control of yours.

#### **Today, I thought it would be helpful to focus on how Wayk Now works:**

First, if you haven't done so already, start by downloading Wayk Now version 1.0 [here](https://wayk.devolutions.net/Home/Download). There is no installation required, just a quick download and you're ready to go!

Once you launch Wayk Now, you'll notice two sections in the main window: **Allow Remote Control** and **Take Remote** .

As I'm sure you can guess, **Allow Remote Control** is for when you want an authorized user to access your computer, and **Take Remote Control** is for when you want to remotely connect to someone else's computer.

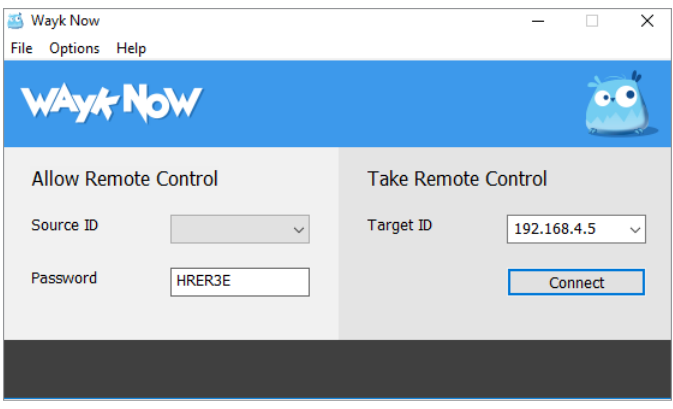

#### **Allow Remote Control**

We'll start by looking at **Allow Remote Control**. The password field contains a password that is automatically generated by the application. However, if you want you can generate a new password by clicking the circle arrow.

Next, click on the arrow to open up the Source ID drop-down menu to view possible IP addresses that can be used to connect to your computer.

If wired and wireless connections are used simultaneously it is possible to have more than one IP address. Select one of them, and share it with the person who will connect to your computer. That person will then follow the steps outlined below.

#### **Take Remote Control**

If you thought that was easy, the **Take Remote Control** side is even easier. Simply enter the IP address of the computer you wish to connect to in the Target ID text box. Then, click on Connect to initiate the connection and enter the password provided by the other side.

You could also use the **Wayk Now Discovery Mode** to discover other Wayk Now hosts on the local network. Click on the arrow to open up the Target ID drop-down menu, select **Discover locally**, select the host you wish to connect to and click Connect to launch the session.

And that's it! See? I told you it was easy!

#### **Wayk Now Options**

Wayk Now offers some neat features in the **Options** menu. You could easily configure your own password used to connect to your computer or even allow connection without password in the **Security** side menu.

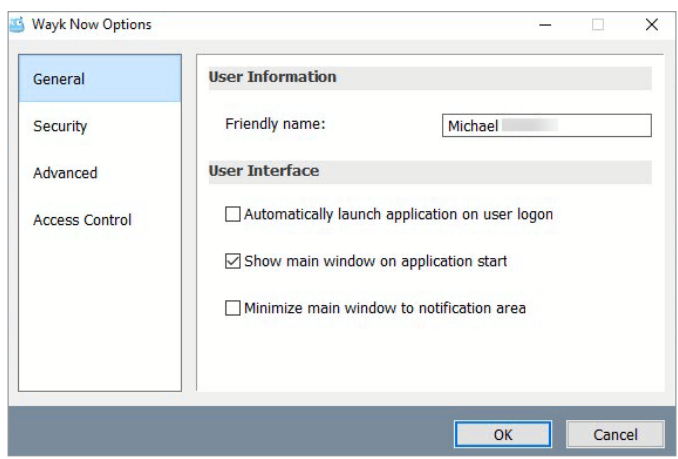

The **Advanced** side menu has the logging option used to create log files containing information useful to the application developers. In the **Access Control** side menu, you can define access to certain features, like allowing the user to view the remote desktop or interact with the keyboard and mouse.

#### **Remote Desktop Manager 12**

Wayk Now is now fully integrated in Remote Desktop Manager 12! Just create a new Remote Connections session, select Wayk Now and enter your host to connect.

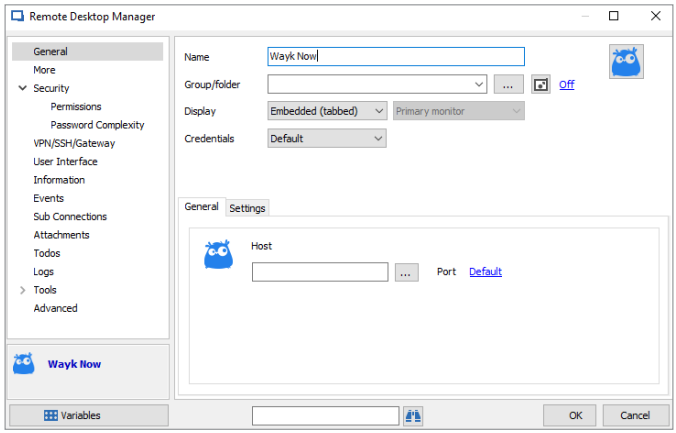

### **Wayk Now in the Future**

Currently, Wayk Now is designed for use on a local network or through port forwarding on a router. However, our development team is working on supporting connections over the Internet and as an added bonus they are also working on an Android and an IOS version. We'll let you know as soon as all of this is available.

As always, please let us know your thoughts by using the comment feature of the blog. You can also visit our forums to get help and submit feature requests, you can find them [here.](https://forum.devolutions.net/)